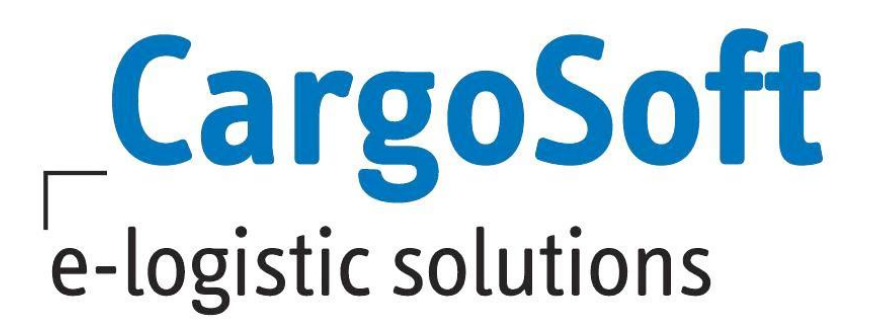

# **TMS Release Informationen Version 2020.1**

Nachfolgend informieren wir Sie über die allgemeinen Anpassungen in der TMS Version 2020.1.

#### **Highlights:**

- **[.pdf-Anhänge beim Mailing zu einer Datei zusammenführen](#page-3-0)** Sie können nun mehrere .pdf-Mailanhänge als eine Datei versenden
- **[EDI-Postkorb](#page-7-0)** Per EDI empfangene Auftragsdaten in eine TMS Position wandeln. Diverse Funktionalitäten implementiert.
- **[Schnittstelle BIT Zollstatusrequests implementiert](#page-20-0)** Über BIT erhalten Sie containerbezogene Statusinformationen zum Vor- und Nachlauf der Seetransporte über Bremerhaven und Wilhelmshaven. Für Importtransporte können Sie nun zusätzlich ATB-Informationen erhalten.
- **[Serviceaufträge im Schnittstellenformat AC03 an Bahndienstleister übertragen](#page-21-0)** Sie können nun Transportaufträge elektronisch an Ihren Bahndienstleister senden
- **Anpassungen bei Standard-Reports** [Maßeinheit und Rückseite in Zolldokument EUR.1 eingebunden](#page-5-0) [CS-Standard AWB-Reports hinsichtlich der Haftungsbedingungen angepasst](#page-12-0) [Technische Anpassung für das Ermitteln der Warenbeschreibung](#page-14-0) [Anpassungen in der Vorabkalkulation \(EZT Webservice PRECALC\)](#page-15-0)

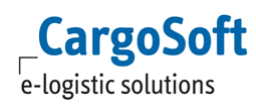

# <span id="page-1-0"></span>**Inhaltsverzeichnis**

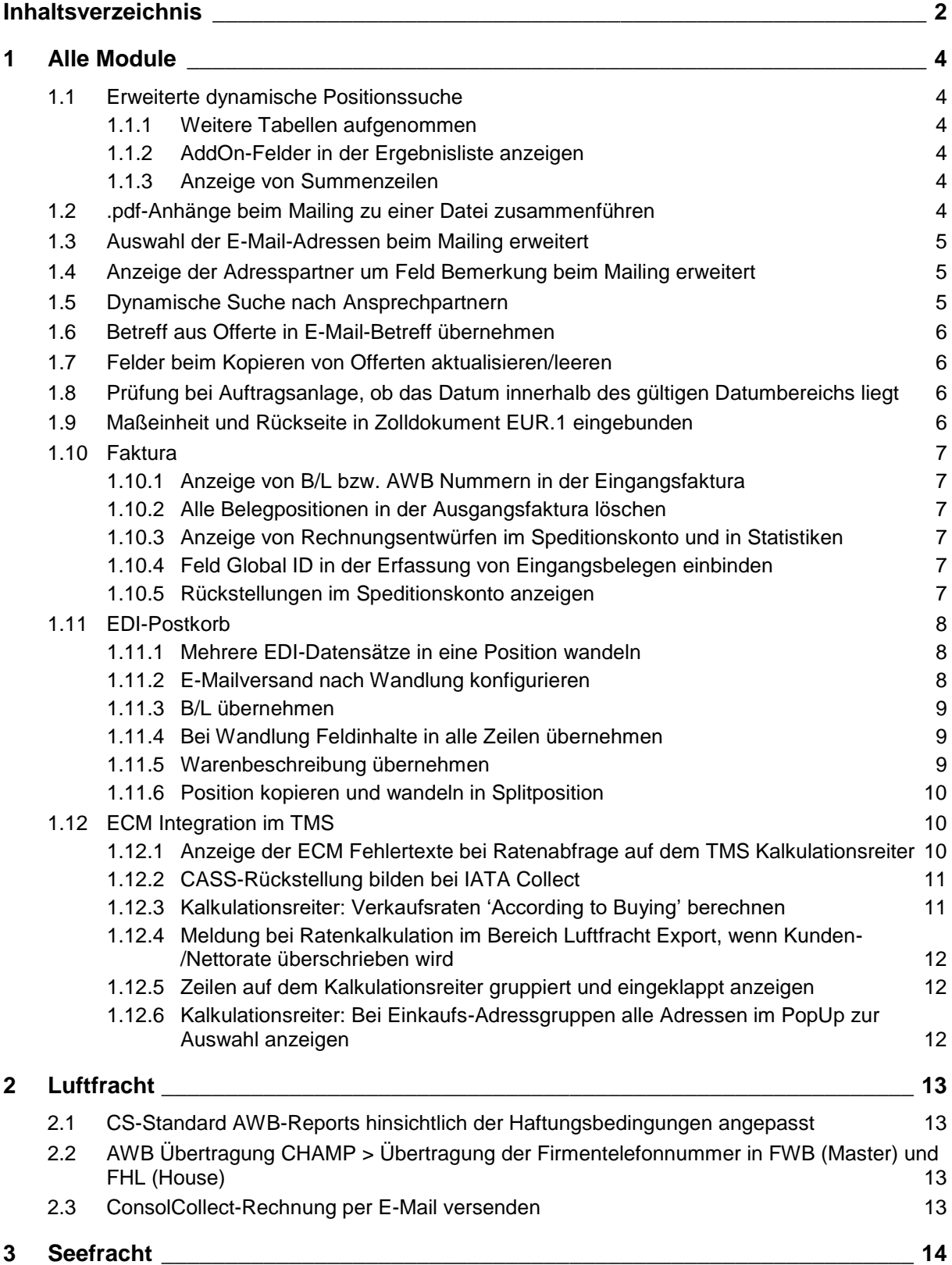

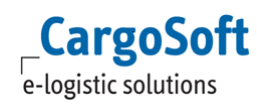

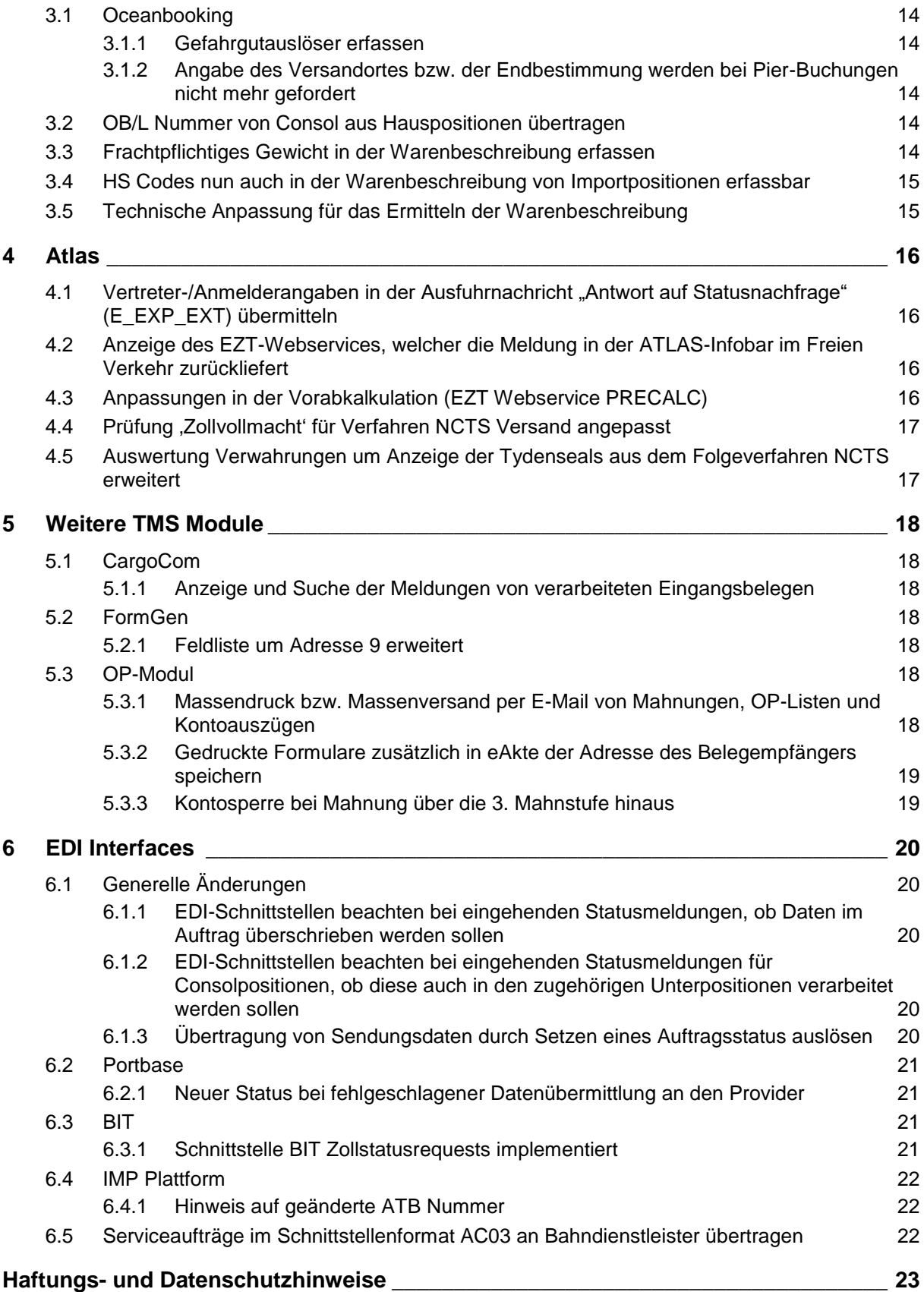

# <span id="page-3-2"></span><span id="page-3-1"></span>**1 Alle Module**

# **1.1 Erweiterte dynamische Positionssuche**

## <span id="page-3-3"></span>**1.1.1 Weitere Tabellen aufgenommen**

Die erweiterte dynamische Positionssuche wurde um die Möglichkeit erweitert, mit Daten aus dem Menü SEEFRACHT → Sendeprotokoll (Dakosy) sowie dem Auftragsreiter  $\rightarrow$  IMP (DAKOSY Import Platform) zu suchen.

Wählen Sie bei der Feldauswahl die Tabelle ZAPP SEA Sendeprotokoll. Die Suche über die ZAPP-Daten erfolgt berechtigungsgesteuert. Das Berechtigungsobjekt hierfür lautet: DYN\_SUCHE\_ZAPPSEASEND.

Für die Suche über Daten aus der DAKOSY IMP-Plattform haben Sie Zugriff auf die Tabellen DAKOSY IMP Kopfdaten (eadakimpko\_t) DAKOSY IMP Historie (eadakimphist\_t) DAKOSY IMP ATB Details (eadakimpatb\_t) Die Suche über die IMP-Daten erfolgt berechtigungsgesteuert. Das Berechtigungsobjekt hierfür lautet: DYN\_SUCHE\_DAKIMP.

<span id="page-3-4"></span>Die Berechtigungsobjekte müssen den Mitarbeitern manuell zugewiesen werden.

## **1.1.2 AddOn-Felder in der Ergebnisliste anzeigen**

Es ist nun möglich AddOn-Felder im Dashboard als Suchfelder hinzuzufügen und diese auch in der Ergebnisliste anzuzeigen.

Zunächst muss das AddOn-Feld als Suchfeld hinzugefügt werden. Danach kann das Feld per Rechtsklick über **Feld im Ergebnis anzeigen** in die Ergebnisliste hinzugefügt werden. Das Layout kann über Rechtsklick **Sucheinstellungen speichern** gespeichert werden. [ENT- 625]

## <span id="page-3-5"></span>**1.1.3 Anzeige von Summenzeilen**

Sofern im Dashboard in der Ergebnisliste Spalten vorhanden sind, die einen Betrag oder eine Anzahl enthalten, kann zu diesen Zeilen per Rechtsklick **Summen anzeigen** eine Gesamtsumme eingeblendet werden.

<span id="page-3-0"></span>[ENT- 2190]

## **1.2 .pdf-Anhänge beim Mailing zu einer Datei zusammenführen**

In den Adressstammdaten ist nun einstellbar, ob PDFs beim Mailing zusammengeführt werden sollen. Die Einstellung gilt für alle zu dieser Adressen gehörenden E-Mailadressen.

Die Einstellung wird gem. Stammdaten im Mailfenster vorbelegt.

Das Feld kann manuell bearbeitet werden.

Die Vorbelegung erfolgt auf Basis der ersten eingetragenen E-Mailadresse.

Die Vorbelegung erfolgt bei

- Auswahl der E-Mailadresse über Doppelklick in das Feld AN (E-Mailauswahl der aktuellen Position)
- Auswahl einer Adresse über Adressstamm CargoSoft sowie
- manuellem Eintragen der E-Mailadresse.

Das Programm sucht anhand der E-Mailadresse in den Adressstammdaten (adr\_t, email\_v und adrpartner\_t).

Wird ein externes Mailprogramm verwendet und die E-Mailadresse über Adressbuch E-Mail-Programm gewählt, so ist eine Vorbelegung des Feldes **PDF zusammenführen** im Mailfenster nicht möglich.

Werden mehrere .pdf-Anhänge in der Email zusammengeführt, so wird als Dateiname die Positionsnummer verwendet.

Kann keine Positionsnummer ermittelt werden, so setzt sich der Dateiname aus dem Zeitstempel (DatumZeitId) zusammen.

Die Einstellung wird beachtet beim Mailing

aus dem TMS heraus

**CargoSoft** e-logistic solutions

- über die CargoCom (mailstamm\_t.email\_cargocom = J)
- der automatischen ATLAS-Ausgangsrechnung

#### **Voraussetzung für das Zusammenführen der .pdf-Dokumente ist die Installation des PDF24Writer.**

<span id="page-4-0"></span>[ENT- 1976]

## **1.3 Auswahl der E-Mail-Adressen beim Mailing erweitert**

Beim E-Mailversand werden nun im Feld AN E-Mailadressen wie folgt angeboten:

#### Mailing aus dem Auftrag:

Es stehen alle E-Mailadressen aus den Auftragsadressen, aus den Containeradressen sowie manuell eingetragene E-Mailadressen (Feld \_email) zur Auswahl.

#### Mailing aus dem Serviceauftrag:

Es stehen alle E-Mailadressen aus den Adressen des Servicesauftrag und den Containeradressen des Serviceauftrag der jeweiligen Bezugsnummer sowie die E-Mailadressen aus den Auftragsadressen, aus den Containeradressen des Auftrags sowie manuell eingetragene E-Mailadressen (Feld \_email) zur Auswahl.

<span id="page-4-1"></span>[ENT- 590]

## **1.4 Anzeige der Adresspartner um Feld Bemerkung beim Mailing erweitert**

Wird ein Formular erzeugt und soll dann mit der Funktion **Senden an E-Mail-Empfänger** verschickt werden, können Sie nun im Feld E-Mail-Empfänger mit Doppelklick auf die angezeigte Empfangsadresse gehen. Es öffnet sich das Fenster **E-Mail Auswahl der aktuellen Position**. Hier werden alle in der Adresse gespeicherten Ansprechpartner inklusive dem Feld Bemerkung aus dem Adressstamm angezeigt. Es der gewünschte E-Mail-Empfänger ausgewählt werden. Auch mehrere Empfänger können nun ausgewählt und übernommen werden.

<span id="page-4-2"></span>[ENT- 1093]

# **1.5 Dynamische Suche nach Ansprechpartnern**

Die Suche nach Adresspartnern wurde in ein dynamisches Suchfenster geändert. Es können nun individuell Such- und Ergebnisfelder hinzugefügt und ein eigenes Suchschemata gespeichert werden.

[ENT- 1962]

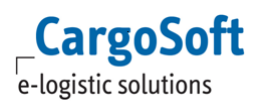

# <span id="page-5-1"></span>**1.6 Betreff aus Offerte in E-Mail-Betreff übernehmen**

Es besteht nun die Möglichkeit, den Betreff einer Offerte auch automatisch als E-Mail-Betreff vorzubelegen.

Dazu tragen Sie bitte in Stammdaten  $\rightarrow$  ADMIN  $\rightarrow$  FORMULARE  $\rightarrow$  Formular OFFERTE (ADROFFKO) im Feld **E-Mail Betreff** den Platzhalter [OFFKO] ein.

<span id="page-5-2"></span>[ENT- 420]

## **1.7 Felder beim Kopieren von Offerten aktualisieren/leeren**

Wird eine Offerte kopiert, werden Felder wie folgt automatisch geleert oder aktualisiert:

Offerte (Erstelldatum / adroffko\_t.angebot\_datum) = Auf aktuelles Datum gesetzt Status (adroffko t.kz offko) = Auf Status OFFERTE zurückgesetzt Nachgefasst (adroffko t.nachgefasst) = geleert Wiedervorlage (adroffko\_t.wiedervorlage) = geleert Auftragsdatum (adroffko\_t.auftrag\_datum) = geleert Abgelehnt (adroffko t.abgelehnt datum) = geleert Grund (adroffko\_t.kz\_offko\_text) = geleert

<span id="page-5-3"></span>[ENT- 786]

# **1.8 Prüfung bei Auftragsanlage, ob das Datum innerhalb des gültigen Datumbereichs liegt**

Bei Neuanlage einer Sendung in den Bereichen

- Positionsneuanlage
- EDI-Postkorb
- **•** Excelimport
- GLA-XML Neuanlage

wird nun vom System geprüft, ob das **Abfahrts- /Ankunftsdatum** innerhalb der in Stammdaten FIRMA → ALLGEMEINE FIRMENPARAMETER → AUFTRAGSDATEN → Datumsfelder im Auftrag **ab** und **Datumsfelder im Auftrag bis** hinterlegten Werte liegt.

Liegt das eingegebene Datum außerhalb des Gültigkeitszeitraums, erscheint eine Warnmeldung.

Die Position kann mit Bestätigung der Warnmeldung trotzdem angelegt werden.

XML-Importe werden allerdings abgebrochen und nicht angelegt!

<span id="page-5-4"></span><span id="page-5-0"></span>[ENT- 575]

# **1.9 Maßeinheit und Rückseite in Zolldokument EUR.1 eingebunden**

Die Warenverkehrsbescheinigung EUR.1, welche im Reiter Zoll generiert werden kann, wurde angepasst.

In Feld 9 kann hinter der Anzahl nun auch die Maßeinheit (3-stellig) erfasst werden. Die Seite zwei ist durch abwärts scrollen aufrufbar. Hier wird wie auf der ersten Seite auch der Ort und das Datum sowie die Unterschrift aus den Stammdaten vorbelegt.

Der Report wurde entsprechend angepasst. [ENT - 1119, 1110, 1118]

# <span id="page-6-0"></span>**1.10 Faktura**

## <span id="page-6-1"></span>**1.10.1 Anzeige von B/L bzw. AWB Nummern in der Eingangsfaktura**

Beim Buchen einer Eingangsrechnung können nun die B/L oder AWB Nummern zu der dazugehörigen Positionsnummer angezeigt werden.

Die Anzeige kann in den Stammdaten unter FIRMA → FAKTURA → EINGANGSFAKTURA → OB/L / **MAWB Nr. anzeigen** angehakt und damit aktiviert werden.

Zudem wurde die Splitbar angepasst und kann nun je nach Belieben eingestellt werden. [ENT- 460]

## <span id="page-6-2"></span>**1.10.2 Alle Belegpositionen in der Ausgangsfaktura löschen**

Bei Ausgangsrechnungen können nun alle Belegpositionen auf einmal gelöscht werden. Im Unterreiter Belegpositionen kann man per Lokalmenü den Punkt **Alle Zeilen löschen** auswählen, wodurch alle Belegpositionen gelöscht werden.

Diese Funktion steht nur in der Rechnungserfassung / Bearbeitung zur Verfügung. Beim Storno steht diese Funktion nicht zur Verfügung. [ENT- 2225]

#### <span id="page-6-3"></span>**1.10.3 Anzeige von Rechnungsentwürfen im Speditionskonto und in Statistiken**

Es besteht nun die Möglichkeit, erfasste Entwürfe im Speditionskonto und in den Statistiken anzeigen zu lassen.

Die Konfiguration erfolgt über einen Eintrag in der Datenbanktabelle (global\_sett\_t ('ENTWURF\_SPEDKTO', 'J')).

Haben Sie Interesse? Dann setzen Sie sich bitte mit Ihrem CargoSoft-Ansprechpartner in Verbindung, um diese Funktion auch bei Ihnen freischalten zu lassen. **IENT-23531** 

#### <span id="page-6-4"></span>**1.10.4 Feld Global ID in der Erfassung von Eingangsbelegen einbinden**

Das Feld Global ID kann nun auch in den Beleg der Eingangsfaktura aufgenommen werden. Die Konfiguration erfolgt über einen Eintrag in der Datenbanktabelle (global\_sett\_t ('EINGANGSFAKTURA\_GLOBAL\_ID', 'J')).

Die Erfassung der Global ID ist in den Stammdaten ADRESSEN → ADRESSEN möglich.

Um die Global ID in der Eingangsfaktura als Mussfeld anzeigen zu lassen, bitte folgende Checkbox in den Stammdaten aktivieren: FIRMA → MUSSFELDER → EXTRAS → Global ID im Bereich Eingangsfaktura.

Haben Sie Interesse? Dann setzen Sie sich bitte mit Ihrem CargoSoft-Ansprechpartner in Verbindung, um diese Funktion auch bei Ihnen freischalten zu lassen. [ENT- 1972]

# <span id="page-6-5"></span>**1.10.5 Rückstellungen im Speditionskonto anzeigen**

Bei Rückstellungen wird nun die Einstellung aus den Stammdaten → FAKTURA → LEISTUNGSARTEN → Betrag ins Speditionskonto ausgewertet. Ist die Funktion nicht aktiv, so wird in der Speditionsübersicht im Feld Ausgaben der Betrag als 0,00 EUR angezeigt.

Im Speditionskonto im Reiter Offene Rückstellung wird der eingetragene Betrag angezeigt. [ENT- 2435]

# <span id="page-7-0"></span>**1.11 EDI-Postkorb**

Die Funktionalitäten der alten EDI-Auftragsübernahme sind vollumfänglich im EDI-Postkorb umgesetzt. Eine Weiterentwicklung erfolgt nur noch für den EDI-Postkorb. Für einige Funktionaltäten wird auf hinterlegte Vorbelegungen zugegriffen. Diese werden per Updateskript ausgeliefert.

Vorteile im EDI-Postkorb u.a.:

- Einbinden des EDI-Postkorbs in das Dashboard
- Verwendung der echten Positionstabellen
- Verwendung der Vorbelegung

## <span id="page-7-1"></span>**1.11.1 Mehrere EDI-Datensätze in eine Position wandeln**

Es ist nun möglich aus mehreren EDI-Datensätzen eine Position zu erstellen.

Dazu selektieren sie im Umgebungmenü → EDI-POSTKORB die gewünschten Datensätze und wählen im Lokalmenü die Funktion **Gemeinsam wandeln in eine Position** aus.

Es öffnet sich das Fenster **Gemeinsam wandeln in eine Position**.

Hier finden Sie die gewohnten Angaben für eine Wandlung, sowie die zusätzliche Checkbox **Hauptposition**. Wählen Sie damit aus, welcher Datensatz gewandelt werden soll. Daraus werden die Kopfdaten und Adressen übernommen. Die Warenbeschreibung wird von allen ausgewählten Datensätzen untereinander in die neue Position geschrieben.

Auch Gefahrgutdaten, soweit vorhanden, werden mit übernommen.

Alle ausgewählten Datensätze, die nicht als Hauptposition markiert sind, bleiben als EDI-Datensatz im EDI-Postkorb als nicht verarbeitet bestehen.

<span id="page-7-2"></span>[ENT- 579]

## **1.11.2 E-Mailversand nach Wandlung konfigurieren**

Bisher wurde bei Wandlung einer EDI-Position generell eine E-Mail an den User verschickt.

Auch, wenn innerhalb einer Niederlassung gewandelt wurde.

Ab sofort wird nur noch eine E-Mail nach Wandlung verschickt, wenn die Niederlassung der neuen Position abweichend ist.

Dazu ist es notwendig, dass in Stammdaten  $\rightarrow$  FIRMA  $\rightarrow$  NIEDERLASSUNG  $\rightarrow$  ADRESSDATEN  $\rightarrow$ **Avis bei Sendungseingang via Gateway** der korrekte Modus, Bereich und eine E-Mail-Adresse hinterlegt sind.

Zusätzlich kann bei niederlassungsübergreifender Wandlung auch eine E-Mail an die Versandstation geschickt werden.

Dazu sind folgende Einstellungen erforderlich:

Stammdaten → FIRMA → NIEDERLASSUNG → ADRESSDATEN → **BCC Mailadresse**: hier bitte die gewünschte E-Mail-Adresse eingeben sowie

Stammdaten → FIRMA → MAIL: hier bitte die Checkbox Eigene Kopie aktivieren und als bcc einstellen.

[ENT- 1005]

# <span id="page-8-0"></span>**1.11.3 B/L übernehmen**

Werden in einem EDI-Datensatz B/L-Daten mit übermittelt, können diese nun mit einer neuen Funktion in eine bestehende Position übernommen werden.

Dazu den EDI-Datensatz markieren und im Lokalmenü **B/L übernehmen** auswählen.

Es öffnet sich das Fenster B/L übernehmen. Dort können Sie die gewünschte Position eintragen, in die die B/L-Daten übernommen werden sollen und bestimmen, ob die Warenbeschreibung in Version B überschrieben oder ergänzt werden soll.

Wird diese Aktion ausgeführt, werden nur die B/L-Daten aus dem EDI-Datensatz übernommen!

**ACHTUNG**: Ist in der zu aktualisierenden Position bereits ein B/L vorhanden, wird dieses komplett überschrieben.

<span id="page-8-1"></span>[ENT- 577]

#### **1.11.4 Bei Wandlung Feldinhalte in alle Zeilen übernehmen**

Bei Übernahme der Datensätze eines Consol und den dazugehörigen angehangenen Sendungen im EDI-Postkorb ist es nun möglich, bei Wandlung dieser Sendungen die Feldinhalte der Spalten im Fenster Positionen bearbeiten in alle Zeilen zu übernehmen. Dazu gehen Sie bitte mit der Maus auf das Feld mit dem zu übernehmenden Inhalt und wählen im Lokalmenü folgende Funktion aus:

- Für Seefracht: Feldinhalte in alle Zeilen übernehmen
- Für Luftfracht: Feldinhalten in alle HAWBs des Consol übernehmen

#### <span id="page-8-2"></span>[ENT- 564]

#### **1.11.5 Warenbeschreibung übernehmen**

In folgenden Funktionen der EDI-Datensatzübernahme ist es nun möglich, die Warenbeschreibung zu übernehmen:

- Position aktualisieren
- Position kopieren und aktualisieren
- Wandeln in Splitposition
- Position kopieren und wandeln in Splitposition
- B/L übernehmen

Die Warenbeschreibung eines EDI-Datensatzes kann **hinzufügen, ersetzt oder integriert** werden.

Dazu wählen Sie bitte die entsprechende Aktion im Drop-Down-Menü in der Spalte Warenbeschreibung aus. Wenn Sie nur die Warenbeschreibung aus dem EDI-Datensatz nehmen wollen, aktivieren Sie bitte die Checkbox **Nur Warenbeschreibung**.

Die Funktion **Integration** ist ausschließlich in der Luftfracht möglich. In den anderen Bereichen wird mit dieser Funktion die Warenbeschreibung ergänzt.

Diese Übernahme der Warenbeschreibung ist modus- und auftragsbereichübergreifend möglich.

Es werden die betroffenen Versionen der Warenbeschreibung beachtet.

Die sonstigen Funktionalitäten der oben genannten Aktionen bleiben wie bisher erhalten.

[ENT- 578]

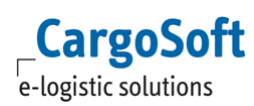

## <span id="page-9-0"></span>**1.11.6 Position kopieren und wandeln in Splitposition**

Neben der Funktion Wandeln in Splitposition im EDI-Postkorb, gibt es nun auch die Funktion **Position kopieren und wandeln in Splitposition**.

Dazu markieren Sie bitte den gewünschten Datensatz und wählen im Lokalmenü die Funktion **Position kopieren und wandeln in Splitposition** aus.

Zur Ausführung dieses Vorgangs muss die Hauptposition eingetragen werden, sowie die Position, die als Splitposition kopiert werden soll. Desweiteren können Sie die gewünschten Einstellungen für die neue Position vornehmen. Mit der Checkbox **Sped-Konto anlegen** wird bestimmt, ob ein Speditionskonto in der Splitposition angelegt werden soll oder nicht. Außerdem können Sie mit den Checkboxen eAkte und BHT einstellen, ob diese Inhalte der Consol / Hauptposition in die Splitposition übernommen werden sollen.

[ENT- 1311]

# <span id="page-9-1"></span>**1.12 ECM Integration im TMS**

#### <span id="page-9-2"></span>**1.12.1 Anzeige der ECM Fehlertexte bei Ratenabfrage auf dem TMS Kalkulationsreiter**

Die Fehlermeldungen des Webservices werden nun in einem separaten Fenster angezeigt.

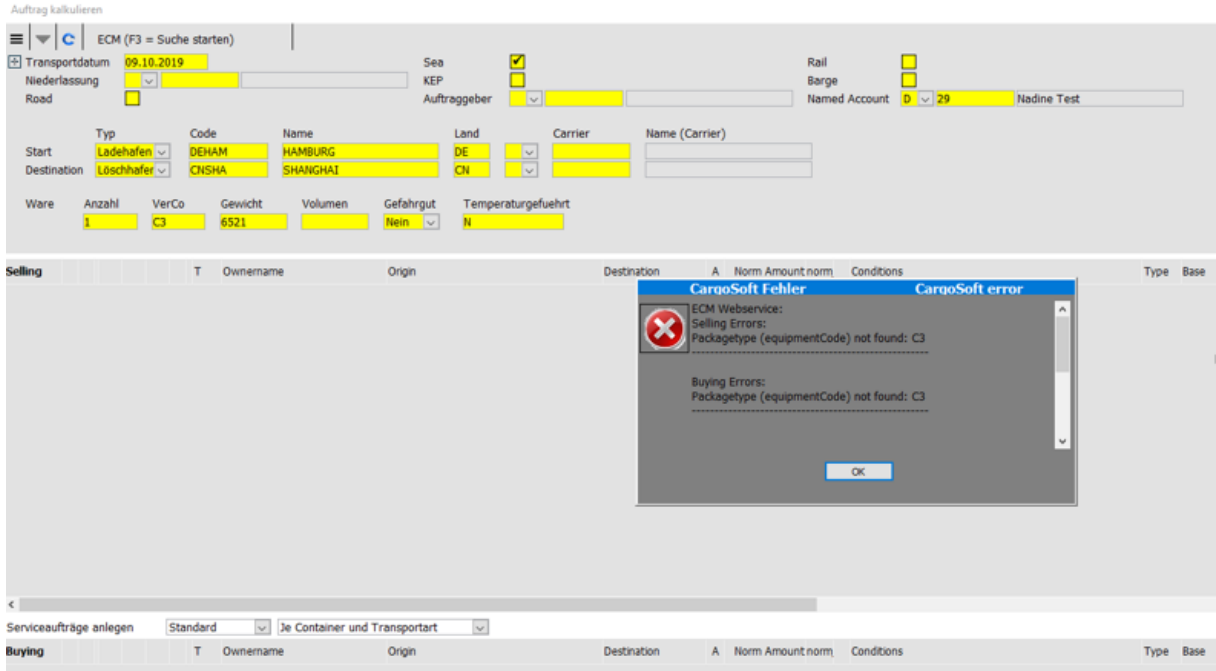

Fehlermeldungen, die mehr als eine Zeile umfassen werden somit nun komplett angezeigt. Die Fehler, die hier angezeigt werden, stammen auch ausschließlich aus dem ECM und werden im TMS nur angezeigt. Die Texte sind daher nicht anpassbar und es findet keine Übersetzung statt.

**ACHTUNG: Mit dieser TMS-Version kann nur auf aktuelle ECM-Versionen zugegriffen werden (ab 2020.1), da es eine Änderung im Webservice gegeben hat!**

[ENT- 794]

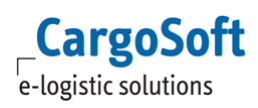

# <span id="page-10-0"></span>**1.12.2 CASS-Rückstellung bilden bei IATA Collect**

Bei AWB-Typ = IATA

WT VAL = Collect

OTHER = Collect oder Prepaid wird nun auf dem Kalkulationsreiter die Differenz zwischen Verkauf und Einkauf ermittelt und als Collect (CASS)-Rückstellung angelegt.

#### **Für Verkaufszeilen gilt:**

- 1) Alle mit Collect gefüllten Zeilen werden auf *Print/Send eAWB*=AUSSCHLIESSLICH gesetzt.
- 2) Alle Zeilen mit *Print/Send eAWB*=AUSSCHLIESSLICH werden blau markiert.
- 3) Alle Zeilen mit *Print/Send eAWB*=AUSSCHLIESSLICH bekommen den Saldo = 0.
- 4) Das Feld **Konto** ist bei Zeilen mit *Print/Send eAWB*=AUSSCHLIESSLICH kein Mussfeld, da diese Zeilen nicht fakturiert werden.

#### **Für Einkaufszeilen gilt:**

1) Einkaufszeilen mit C/P=Collect und und A/C=due CARRIER dürfen **nicht** zurückgestellt werden. Sie dienen lediglich zur Berechnung der CASS-Rückstellung = Verkauf minus Einkauf. Diese Zeilen werden daher mit dem neuen Eintrag **Nur COLLECT-Berechnung** im Feld **Print/Send eAWB** versehen.

Anmerkung: *due Agent* Zeilen werden ganz normal zurückgestellt. Dies sind z.B. die Truck-Vorlauf-Kosten.

- 2) Zeilen mit Eintrag **Nur COLLECT-Berechnung** werden grün markiert.
- 3) Zeilen mit Eintrag **Nur COLLECT-Berechnung** werden nicht berechnet (zurückgestellt).
- 4) Zeilen mit Eintrag **Nur COLLECT-Berechnung** bekommen den Saldo = 0.

Werden Kalkulationszeilen manuell geändert, oder auch komplett manuell erfasst, so kann die (Neu-) Berechnung der CASS-Rückstellung per **Lokalmenü Collect Rückstellung berechnen** ausgeführt werden.

<span id="page-10-1"></span>[ENT - 630]

## **1.12.3 Kalkulationsreiter: Verkaufsraten 'According to Buying' berechnen**

Diese Funktion kann nur bei Positionen genutzt werden, bei denen Einkauf und Verkauf gleichzeitig ermittelt wird.

Bestimmte Zeilen werden dabei aus dem EK in den VK kopiert. Der Rechnungsempfänger, Belegart und Print/Send eAWB werden in diesen Fällen aus der VK-Ratenzeile übernommen.

Bei der Rückmeldung von Verkaufszeilen aus dem ECM können folgende Parameter mit übergeben werden:

1. According to buying auf BASIS-Ratenzeile inkl. Angabe welche Surcharges/Sideletter inclusive sind.

- 2. According to buying auf Kontraktkopfebene inkl. Angabe eines MOT
- 3. According to buying auf Surcharge/Sideletter Billingline Ebene

**According to Buying**-Angaben sind in der Verkaufszeile des Suchergebnisses in Form eines Warndreiecks mit Mouseoverinformation sichtbar. Der Gesamtpreis Verkauf ist somit nicht der tatsächliche Gesamtpreis!

Bei der Übernahme des Einkaufs werden die According to Buying Zeilen für den Verkauf dupliziert. Dabei werden Surcharges, die in der BASIS VK als inclusive genannt sind nicht übernommen.

Surcharges, die im VK-Kontrakt genannt sind, werden nicht erneut aus dem EK gezogen werden. Der VK-Kontrakt hat Priorität.

Bei den Varianten 1 und 2 können manuell hinzugefügte Ratenzeilen durch die Funktion **According to Buying berechnen** im Lokalmenü auch für den VK übernommen werden. [ENT - 627]

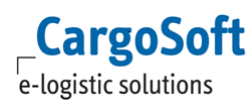

## <span id="page-11-0"></span>**1.12.4 Meldung bei Ratenkalkulation im Bereich Luftfracht Export, wenn Kunden- /Nettorate überschrieben wird**

Auf dem Kalkulationsreiter können mittels Checkbox unter bestimmten Voraussetzungen oder manuelle Raten als **Frachtrate** gekennzeichnet werden. Diese Raten werden dann je nach Belegart in die Warenbeschreibung übernommen. Ist die Kunden oder Nettorate bereits gefüllt, erscheint ein Popup mit dem Hinweis, dass sich die Rate ändert. Die Änderung muss vom User bestätigt oder abgelehnt werden.

Voraussetzungen um eine Zeile als **Frachtrate** zu identifizieren:

1) in den ECM-Stammdaten ist der ECM-Billigkategorie BASIS eine Abrechnungsart zugeordnet (mit Modus, Bereich (+ ggf. Servicetyp))

2) Servicetyp / Verkehrsträger wurde auf dem Kalkulationsreiter im ECM ausgewählt.

Wird im ECM-Stamm ein passender Datensatz gefunden, dann wird die Zeile als **Frachtrate** gekennzeichnet.

Weitere Voraussetzungen um die Rate in die Warenbeschreibung zu übernehmen:

1) ECM für die Ermittlung von Luftfracht-Raten ist aktiv (Stammdaten  $\rightarrow$  AIR PARAMETER  $\rightarrow$ Luftfracht Raten und Nebenkosten über ECM = J)

2) Modus = Luftfracht Export

3) Die Zeile ist als **Frachtrate** gekennzeichnet. Das kann auch manuell per Checkbox erfolgen.

4) Servicetyp / Verkehrsträger = AIR (A).

Je nach AWB-Typ werden die Raten in der Warenbeschreibung eingetragen / aktualisiert. Es ist darauf zu achten, dass je EK / VK nur eine Rate als **Frachtrate** gekennzeichnet wird, ansonsten ist eine richtige Zuordnung in der Warenbeschreibung nicht möglich. [ENT -626]

## <span id="page-11-1"></span>**1.12.5 Zeilen auf dem Kalkulationsreiter gruppiert und eingeklappt anzeigen**

Im Bereich Kalkulationsreiter kann man die einzelnen Zeilen nach je Konto gruppieren. Diese Gruppe kann man anhand der Pfeiltaste im oberen Bereich neben Bezugsnummer generell einklappen oder ausklappen lassen und die Einstellung unter **Layout speichern** speichern.

<span id="page-11-2"></span>[ENT- 788]

## **1.12.6 Kalkulationsreiter: Bei Einkaufs-Adressgruppen alle Adressen im PopUp zur Auswahl anzeigen**

Wurden im ECM Adressgruppen in Einkaufskontrakten verwendet, so erkennt die Suche diese Raten auch bei Suche nach einzelnen 'Shareholdern' dieser Gruppe.

Wird die Ratensuche ohne Owner durchgeführt, so erscheint bei der Übernahme der Rate ein Popup-Fenster. Hier werden die einzelnen Adressen der Gruppe aufgeführt und der Anwender muss eine Auswahl treffen. Die ausgewählte Adresse wird in den Kalkulationsreiter übernommen. [ENT - 1482]

# <span id="page-12-1"></span><span id="page-12-0"></span>**2 Luftfracht**

# **2.1 CS-Standard AWB-Reports hinsichtlich der Haftungsbedingungen angepasst**

Gemäß Montrealer Übereinkommen wurden die Haftungshöchstbeträge zum 28.12.2019 von 19 auf 22 SZR angehoben.

Die Haftungsbedingungen in den CS- Standard AWB-Reports wurden entsprechend angepasst. Sollten Sie einen individuellen AWB-Report nutzen, so setzen Sie sich bitte zwecks Anpassung mit uns in Verbindung.

# <span id="page-12-2"></span>**2.2 AWB Übertragung CHAMP > Übertragung der Firmentelefonnummer in FWB (Master) und FHL (House)**

Viele Airlines lehnen einen elektronischen AWB ab, wenn die Telefonnummer des Shippers, Consignees oder Notifys zu der eingetragenen Adresse nicht vorhanden ist.

Deshalb wird nun die Telefonnummer des ersten Ansprechpartners bzw. des Ansprechpartners mit dem Qualifier EAWB übertragen, wenn unter ADRESSEN → ADRESSE im Feld Telefon keine Nummer eingetragen ist.

<span id="page-12-3"></span>[ENT- 2081]

# **2.3 ConsolCollect-Rechnung per E-Mail versenden**

Es ist nun möglich, die CC-Rechnung automatisch per E-Mail zu versenden. Hierzu ist es notwendig in den Stammdaten  $\rightarrow$  ADRESSEN  $\rightarrow$  ERWEITERT  $\rightarrow$ RECHNUNGSDATEN **Nur E-Mail / E-Mail und Druck** auszuwählen. Außerdem muss zusätzlich zwingend eine E-Mail Adresse hinterlegt werden.

#### **Auswahl Nur E-Mail:**

Es wird kein Ausdruck erstellt, die Rechnung wird nur per E-Mail an den Belegempfänger gesendet

#### **Auswahl E-Mail und Druck:**

Es wird eine E-Mail versendet und die Rechnung zusätzlich ausgedruckt. Wenn als Anzahl der Ausdrucke 0 eingetragen wird, wird die Rechnung nur per E-Mail versendet [ENT- 1379]

# <span id="page-13-1"></span><span id="page-13-0"></span>**3 Seefracht**

# **3.1 Oceanbooking**

## <span id="page-13-2"></span>**3.1.1 Gefahrgutauslöser erfassen**

Im Gefahrgutreiter der Buchung gibt es unterhalb der Technischen Bezeichnung nun zwei neue Felder für den **Gefahrgutauslöser**.

Die Felder werden aus dem Gefahrgutreiter des Auftrags aus den Feldern Gefahrgutlöser 1 bzw. 2 vorbelegt.

Da die Zeichenanzahl der Felder in der Buchung länger als im Auftrag ist, werden die Werte aus dem Auftrag in der Buchung, in der 1. Zeile für Gefahrgutauslöser zusammengefügt.

In der Übertragung werden die beiden neuen Felder als PROPER\_DGS\_SHIPPING\_NAME berücksichtigt.

Sollten die beiden Felder leer sein, dann wird der Inhalt aus dem Feld Technische Bezeichnung als PROPER\_DGS\_SHIPPING\_NAME übertragen.

Die Felder Technische Bezeichnung 1+2 werden ebenso wie Gefahrgutauslöser 1+2 in einem Feld übertragen, sofern die Summe aller Zeichen kleiner als 512 Zeichen ist.

<span id="page-13-3"></span>[ENT- 500]

#### **3.1.2 Angabe des Versandortes bzw. der Endbestimmung werden bei Pier-Buchungen nicht mehr gefordert**

Beim Erzeugen einer Buchung aus dem Auftrag wird bei Servicetyp

- Pier to Pier (kein Versandort und keine Endbestimmung erforderlich)
- Pier to Door (kein Versandort erforderlich)
- Door to Pier (keine Endbestimmung erforderlich)

nun nicht mehr der Versandort bzw. Endbestimmung aus dem Auftrag vorbelegt. Die Felder werden nicht mehr als Pflichtfeld angezeigt und geprüft.

Da die Felder jedoch in der Schnittstelle Pflicht sind, wird wenn in der Buchung der Versandort leer ist, der Ladehafen aus der Buchung übertragen.

Ist die Endbestimmung in der Buchung leer, so wird der Löschhafen übertragen.

<span id="page-13-4"></span>[ENT- 462]

# **3.2 OB/L Nummer von Consol aus Hauspositionen übertragen**

Über die Lokalmenü-Funktion **Hauspositionen aktualisieren** im Reiter Transportweg einer Consolposition kann nun auch die OB/L Nummer der Consol auf die HB/L-Positionen übernommen werden.

<span id="page-13-5"></span>[ENT- 572]

# **3.3 Frachtpflichtiges Gewicht in der Warenbeschreibung erfassen**

Es besteht in der Seefracht nun die Möglichkeit, in der Warenbeschreibung die Spalte

**Frachtpfl. Gewicht** über einen Datenbankschalter einzublenden

(Tabelle global\_sett\_t; Schlüssel WBCWeight = J).

Möchten Sie diese Spalte in Ihrem Seefrachtmodul aktivieren lassen, wenden Sie sich gerne an uns. [ENT- 1860]

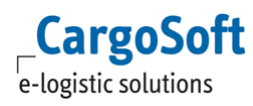

## <span id="page-14-1"></span>**3.4 HS Codes nun auch in der Warenbeschreibung von Importpositionen erfassbar**

Im Bereich der Warenbeschreibung von Seefracht-Importpositionen ist nun der Reiter HS-Code verfügbar.

Werden Importpositionen kopiert, werden HS-Codes mitkopiert, sofern im Dialogfenster der Haken bei Warenbeschreibung inkl. Zoll gesetzt wird.

Wird das AFR Filing genutzt, so wird die Angabe des HS Code aus dem Auftrag in das AFR Filing übernommen.

<span id="page-14-0"></span>[ENT- 585]

# **3.5 Technische Anpassung für das Ermitteln der Warenbeschreibung**

Die Suchreihenfolge der jeweils zu verwendenden Version der Warenbeschreibung wurde angepasst. Die Felder suchreihenfolge\_n werden wie folgt verwendet:

- **suchreihenfolge\_b** Bei Erstellung und Druck des B/L in einer HB/L Position, und beim Senden von ACI und AMS **suchreihenfolge\_o**
- Bei Erstellung, Druck, Senden eines OB/L (CON, B2B-OBL, DIR, XXX). Aus den im Sammler oder B2B angefügten HB/L wird die Warenbeschreibung gem. \_o ermittelt!
- **suchreihenfolge\_s** Bei Erstellung und Druck eines Manifests (CON, B2B, XXX)

Die folgende Tabelle gibt pro B/L-Typ Aufschluss darüber, in welchem der oben genannten Fälle (Suchreihenfolge\_n) welche Version der Warenbeschreibung priorisiert wird.

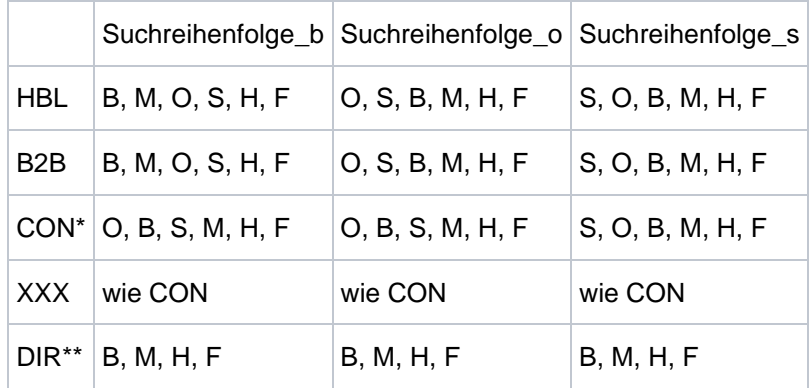

#### Anmerkungen:

\*suchreihenfolge\_b wird im Consol eigentlich nicht benötigt. Ist identisch mit suchreihenfolge\_o \*\*Die WarenVersionen O und S gibt es im DIR nicht.

**Die Cargosoft Standard-Manifeste wurden entsprechend angepasst auf suchreihenfolge\_s. Achtung: bei der Verwendung von eigenen Manifesten müssen diese ggf. angepasst werden (kostenpflichtig, wenn dies durch Cargosoft erfolgen soll).** [ENT - 662, 660, 486, 2325]

# <span id="page-15-2"></span><span id="page-15-1"></span>**4 Atlas**

# **4.1 Vertreter-/Anmelderangaben in der Ausfuhrnachricht "Antwort auf Statusnachfrage" (E\_EXP\_EXT) übermitteln**

In der Nachricht Antwort auf Statusnachfrage (E\_EXP\_EXT) müssen Angaben (EORI + NL) zu Vertreter und Anmelder übermittelt werden, wenn die folgenden Konstellationen zutreffen:

1)

Die Angabe der Datengruppe [...VERTRETER DES ANMELDERS...] ist erforderlich und nur zulässig, wenn das Datenfeld "KOPF / Beteiligten-Konstellation" in der Nachricht "Wiedervorlage zur Ausfuhr" (E\_EXP\_FUP) mit einem der Werte "•1••" (Anmelder lässt sich direkt vertreten) und kein Datenfeld "BESONDERER TATBESTAND / Kennzeichen" in der Nachricht "Überlassung zur Ausfuhr" (E\_EXP\_REL) mit dem Wert "1" (Empfänger eines Nachforschungsersuchens ist der Anmelder) angegeben wurde.

#### 2)

Die Angabe der Datengruppe [...ANMELDER...] ist erforderlich und nur zulässig, wenn das Datenfeld "KOPF / Beteiligten-Konstellation" in der Nachricht "Wiedervorlage zur Ausfuhr" (E\_EXP\_FUP) mit einem der Werte "•0••" (Anmelder lässt sich nicht direkt vertreten) oder ein Datenfeld "BESONDERER TATBESTAND / Kennzeichen" in der Nachricht "Überlassung zur Ausfuhr" (E\_EXP\_REL) mit dem Wert "1" (Empfänger eines Nachforschungsersuchens ist der Anmelder) angegeben wurde.

Die Sendetabellen wurden um die erforderlichen Felder erweitert und werden nach o.g. Logik automatisch vom Programm gefüllt.

Die Felder werden von der Schnittstelle berücksichtigt.

<span id="page-15-3"></span>[ENT- 2106]

# **4.2 Anzeige des EZT-Webservices, welcher die Meldung in der ATLAS-Infobar im Freien Verkehr zurückliefert**

Liefert der EZT-Webservice Meldungen zurück, so ist nun erkennbar von welchem Webservice die Meldung stammt.

Per Mouseover auf die Meldung in der ATLAS-Infobar, wird der jeweilige Webservice angezeigt:

EZTCHECK = Webservice CHECK (Existenz/Dokumente) EZTPRECALC = Webservice PRECALC (Abgabenkalkulation)

<span id="page-15-0"></span>[ENT- 1661]

# **4.3 Anpassungen in der Vorabkalkulation (EZT Webservice PRECALC)**

Die Vorabkalkulation Eingangsabgaben im Umgebungsmenü ZOLL wurde um die Felder

- Ohne Zoll bzw. Ohne EUSt. und
- Verfahrenscode 1 und 2 erweitert

Möchte man beispielsweise die Ausgabe von EUSt-Abgaben unterbinden, weil der Kunde ein eigenes Aufschubkonto hat, kann die Checkbox Ohne EUSt. aktiviert werden.

Im Kalkulationsergebnis werden dann kein EUSt-Satz und EUSt-Betrag ausgegeben.

Da die Verfahrenscodes die Zollsatzermittlung beeinflussen können, sind diese nun erfassbar und werden mit an den Webservice übermittelt.

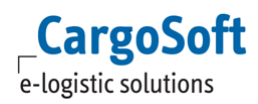

Bei der Abgabenkalkulation innerhalb des Zollantrags werden nun auch Angaben in den Feldern **Bes. Wertangabe (CIF/DAF-Kosten, Bedingte Sicherheit) PV-Wertsteigerung Gehaltsangaben (nur Code 01 - Alkoholgehalt)** auf dem Reiter Positionen  $\rightarrow$  weitere Daten sowie **Abgabensteuerung** auf dem Reiter Positionen berücksichtigt.

Gehaltsangaben müssen gemacht werden bei:

- Maßeinheit **HLT** und Angabe eines Verbrauchsteuercodes aus den Bereichen Alkoholsteuer (20xx), Biersteuer (3xxx) oder Alkopopsteuer (40xx).
- Maßeinheit **HLT6** und Angabe eines Verbrauchsteuercodes aus dem Bereich Biersteuer (3xxx).

Werden Gehaltsangaben gemacht, müssen im Zollantrag auch Zollmengen erfasst werden.

Weiterhin wurden die Reports für das Ergebnis der Abgabenkalkulation angepasst.

<span id="page-16-0"></span>[ENT- 831]

# **4.4 Prüfung 'Zollvollmacht' für Verfahren NCTS Versand angepasst**

Die Prüfung, ob eine Zollvollmacht im Bereich NCTS Versand vorliegt, berücksichtigt nun den Auftragsbereich.

Bisher wurde nur die Adresse des Versenders geprüft.

Handelt es sich um den Auftragsbereich Export, Transport oder Lager so wird nun die Versenderadresse geprüft.

Handelt es sich um Auftragsbereich Import, so wird die Anmelder- bzw. Empfängeradresse geprüft.

<span id="page-16-1"></span>[ENT- 1711]

## **4.5 Auswertung Verwahrungen um Anzeige der Tydenseals aus dem Folgeverfahren NCTS erweitert**

In der Ergebnisanzeige der *Auswertung Verwahrungen* unter UMGEBUNG ZOLL wurden die Tydenseals aus dem Folgeverfahren NCTS aufgenommen.

[ENT- 1749]

# <span id="page-17-1"></span><span id="page-17-0"></span>**5 Weitere TMS Module**

# **5.1 CargoCom**

#### <span id="page-17-2"></span>**5.1.1 Anzeige und Suche der Meldungen von verarbeiteten Eingangsbelegen**

Es gibt nun die Möglichkeit, Meldungen zu von der CargoCom verarbeiteten Eingangsbelegen, aufzurufen.

Die Meldungen können im Auftragsmodul im Menü EXTRAS → SYSTEMVERWALTUNG → **STATUSMONITOR FakturaLog** gesucht und eingesehen werden.

[ENT- 2056]

# <span id="page-17-3"></span>**5.2 FormGen**

#### <span id="page-17-4"></span>**5.2.1 Feldliste um Adresse 9 erweitert**

Die Adresse 9 kann nun in Formularen verwendet werden. [ENT - 548]

# <span id="page-17-5"></span>**5.3 OP-Modul**

#### <span id="page-17-6"></span>**5.3.1 Massendruck bzw. Massenversand per E-Mail von Mahnungen, OP-Listen und Kontoauszügen**

Bisher konnten Mahnungen, OP-Listen und Kontoauszüge im OP-Modul nur gedruckt werden. Nun ist es zusätzlich möglich, diese Dokumente auch direkt per E-Mail zu versenden.

Markieren Sie dazu alle gewünschten Posten und wählen über das Lokalmenü die gewünschte Aktion (Mahnung erstellen, Kontoauszug erstellen oder OP-Liste erstellen) aus.

Es öffnet sich das Fenster Druckvorschau.

Hier werden die entsprechenden Einstellungen für die Dokumentenerstellung vorgenommen.

Das die im OP-Stamm hinterlegten Textkonserven in der korrekten Sprache in das Formular gezogen werden, stellen Sie im Feld Sprache ein.

In der Druckvorschau gibt es nun den zusätzlichen Button E-Mail. Wählen Sie diesen aus, wird eine E-Mail erstellt, in dem das Dokument als Anhang hinterlegt ist.

Um diese neue Funktion nutzen zu können, hinterlegen Sie die E-Mail-Adresse des Belegempfängers als **Referenz** in ADRESSEN → ADRESSE → EDI-REFERENZEN mit dem Qualifier des gewünschten Dokumentes (OPMAH, OPLIS oder OPKON).

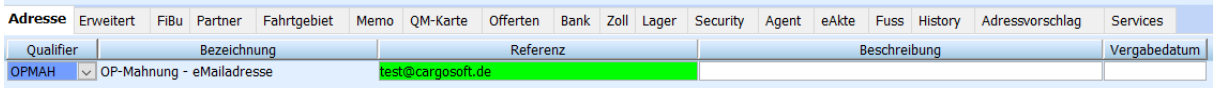

Ist eine generelle Vorbelegung des E-Mail-Betreffs für ein bestimmtes Formular gewünscht, kann dies in Stammdaten ADMIN  $\rightarrow$  FORMULARE im Feld E-Mail Betreff hinterlegt werden. Außerdem kann im E-Mail-Body eine Standardnachricht über eine Textkonserve angezeigt werden. Die Textkonserve hinterlegen Sie in Stammdaten ADMIN → FORMULARE im Feld

E-Mail Textbaustein.

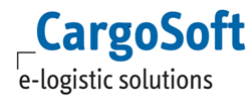

Dies kann auch als Massendruck bzw. – versand für mehrere Kunden gleichzeitig genutzt werden. Markieren Sie in einem Schritt Posten für mehrere Belegempfänger, wird pro Belegempfänger ein Dokument gedruckt oder eine E-Mail generiert. [ENT- 1316]

#### <span id="page-18-0"></span>**5.3.2 Gedruckte Formulare zusätzlich in eAkte der Adresse des Belegempfängers speichern**

Beim Druck von Kontoauszug, Mahnung oder OP-Liste wird dieser nun, bei entsprechender Stammdateneinstellung, in der eAkte der Adresse des Belegempfängers abgelegt.

Um diese Funktion nutzen zu können, müssen die verwendeten Formulare die **Belegart EX** haben und die **Checkbox eAkte** muss aktiv sein.

[ENT- 1638]

## <span id="page-18-1"></span>**5.3.3 Kontosperre bei Mahnung über die 3. Mahnstufe hinaus**

Wird für einen Beleg oder eine Adresse über Mahnstufe 3 hinaus gemahnt, wird die Belegadresse gesperrt. Diese lässt sich dann nicht mehr aufrufen oder ändern.

Wenn Sie diese Funktion nutzen möchten, aktivieren Sie bitte die Checkbox **Adresse sperren nach 3. Mahnung** in den Stammdaten  $\rightarrow$  FIBU  $\rightarrow$  OP-MODUL  $\rightarrow$  OP-STAMM.

[ENT- 1639]

# <span id="page-19-1"></span><span id="page-19-0"></span>**6 EDI Interfaces**

# **6.1 Generelle Änderungen**

#### <span id="page-19-2"></span>**6.1.1 EDI-Schnittstellen beachten bei eingehenden Statusmeldungen, ob Daten im Auftrag überschrieben werden sollen**

Unter Stammdaten ADMIN → STATUSARTEN → STATUSEVENTS gibt es pro Statuscode die Checkbox **Daten überschreiben**.

Hiermit wird eingestellt, ob der Wert eines bestimmten Feldes im Auftrag mit dem Wert aus der Statusmeldung überschrieben wird.

Um zu definieren, welches Feld überschrieben werden soll, muss der entsprechende Feld-Code in **füllt Feld** hinterlegt werden.

Ist nun ein Code in füllt Feld hinterlegt und die Checkbox Daten überschreiben aktiviert, wird bei Empfang des Statuscodes aus der Schnittstelle das entsprechende Feld im Auftrag aktualisiert.

<span id="page-19-3"></span>[ENT- 1366]

#### **6.1.2 EDI-Schnittstellen beachten bei eingehenden Statusmeldungen für Consolpositionen, ob diese auch in den zugehörigen Unterpositionen verarbeitet werden sollen**

Sollen Statusmeldungen, die in eine Consol-Sendung eingehen, an die Unterpositionen weitergegeben werden, aktivieren Sie bitte die Checkbox **Update Unterpos.** für den gewünschten Statuscode in den Stammdaten ADMIN → STATUSARTEN → STATUSEVENTS.

<span id="page-19-4"></span>[ENT- 512]

## **6.1.3 Übertragung von Sendungsdaten durch Setzen eines Auftragsstatus auslösen**

Die Übertragung von Sendungsdaten per Schnittstelle kann durch das Setzen eines Auftragsstatus erfolgen.

Dies war bisher nur im TMS möglich.

Nun greift diese Funktion auch, wenn Schnittstellen einen Status setzen.

Dazu hinterlegen Sie in den Stammdaten ADMIN → STATUSARTEN → STATUSEVENTS pro Statuscode den gewünschten Status im Feld **Statusart**.

In den Stammdaten ADMIN  $\rightarrow$  STATUSARTEN  $\rightarrow$  STATUSARTEN hinterlegen Sie in der entsprechenden Statusart die Einstellungen für die EDI-Übertragung.

Trifft nun über die Schnittstelle der Statuscode ein, wird der hinterlegte Status gesetzt und dadurch die Übertragung ausgelöst.

[ENT- 2076]

# <span id="page-20-1"></span>**6.2 Portbase**

## <span id="page-20-2"></span>**6.2.1 Neuer Status bei fehlgeschlagener Datenübermittlung an den Provider**

In den Stammdatem ADMIN  $\rightarrow$  STATUSARTEN  $\rightarrow$  STATUSEVENTS gibt es für den Provider Portbase einen neuen Statuscode: **INTERR**

Dieser Status wird gesetzt, wenn die Schnittstelle beim Aufbereiten der Daten auf einen Fehler läuft und der Export der Daten an Portbase nicht funktioniert.

<span id="page-20-3"></span>[ENT- 676]

# **6.3 BIT**

#### <span id="page-20-0"></span>**6.3.1 Schnittstelle BIT Zollstatusrequests implementiert**

Über BIT erhalten Sie containerbezogene Statusinformationen zum Vor- und Nachlauf der Seetransporte über Bremerhaven und Wilhelmshaven. Für Importtransporte können Sie nun zusätzlich ATB-Informationen erhalten.

Um die Statusinformationen der BIT zu erhalten, ist eine Registrierung Ihrerseits bei der dbh Logistics IT AG, Bremen erforderlich.

Die BIT ist modular aufgebaut. CargoSoft unterstützt die Module:

•BIT Status sowie •BIT Zoll

Seitens CargoSoft kann immer nur eine der beiden Schnittstellen betrieben werden. Ein paralleler Betrieb ist nicht möglich.

Da das Modul BIT Zoll nicht nur Zollstatus, sondern auch die Statusinformationen des Moduls BIT Status sendet, ist dies auch nicht erforderlich.

Gesendet wird die Statusanfrage für BIT Zoll, wie für BIT Status, aus dem TMS über den Reiter **Statusanforderung.**

Der Provider lautet, sowohl für BIT Status als auch für BIT Zoll, **BIT**.

Für die ZollStatusRequest-Schnittstelle muss die BL-Nummer, zusätzlich zur Containernummer und Hafen, verpflichtend gesendet werden.

Dazu muss in den Stammdaten ADMIN  $\rightarrow$  STATUSARTEN  $\rightarrow$  STATUSEVENTS  $\rightarrow$ 

STATUSANFRAGE für Provider BIT das Feld OB/L MAWB auf verpflichtend konfiguriert werden, damit bei der Erfassung einer Statusanforderung das Feld OB/L pflicht wird.

Wird eine B/L-Nr. mitgeliefert, muss diese mit den Angaben der Reederei übereinstimmen. Ansonsten werden keine Status zurückgemeldet.

\*\*\*\*\*

\*\*\*\*\*

**Hinweis:**

Bei einem Zollstatus-Abo kann eine Befreiung seitens der dbh konfiguriert werden, d.h. es besteht keine Verpflichtung zur Angabe einer B/L-Nummer.

Bei der Übermittlung per .xml-Schnittstelle muss das Feld für die B/L-Nr. dennoch gefüllt sein. Hier wird dann als Platzhalter der Wert '\$EMPTY\$' übertragen.

Für die Einrichtung der CargoSoft-Schnittstelle muss also bekannt sein, ob eine solche Befreiung vorliegt.

Bei Nutzung von BIT-Zollstatus verarbeitet die Schnittstelle auch in der Rückmeldung enthaltene ATB Informationen.

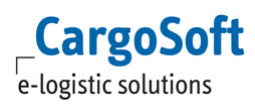

Die ATB-Nummer, ATB-Position, Gewicht, Warenbeschreibung, Anzahl der Packstücke sowie der Verpackungscode werden nun als Referenz zu einem EDI-Status gespeichert.

<span id="page-21-1"></span>[ENT- 1829]

# **6.4 IMP Plattform**

## <span id="page-21-2"></span>**6.4.1 Hinweis auf geänderte ATB Nummer**

Es gibt nun einen weiteren Statuscode in den Statusevents für Provider IMP: **ATBCHG**.

Dieses Event wird verarbeitet, wenn eine IMP-Rückmeldung (Verfügung & Statusrequest) mit ATB Details verarbeitet wird und zu der Position bereits eine ATB Nummer auf der Datenbank gespeichert ist.

Die ATB Details in der Nachricht und auf der Datenbank werden abgeglichen.

Sobald mind. eine ATB-Nummer nicht mehr in der Nachricht ist, bzw. nicht mehr auf der Datenbank gefunden werden kann, wird der Statuscode **ATBCHG** erzeugt.

In der Status-Email werden alle ATB-Nummern von der Datenbank angezeigt, die nicht mehr in der Nachricht von DAKOSY enthalten sind.

Die ATB-Nummern werden als **Old ATB-Number** gekennzeichnet.

Alle neuen ATB-Nummern werden als **New ATB-Number** gekennzeichnet.

<span id="page-21-0"></span>[ENT- 1032]

## **6.5 Serviceaufträge im Schnittstellenformat AC03 an Bahndienstleister übertragen**

Sie können nun Transportaufträge per Schnittstelle an Ihren Bahndienstleister senden. Die Daten werden aus dem TMS (Reiter Services) an das DAKOSY-System Unikat GE geschickt. Von dort werden die Daten an die Bahndienstleister verteilt. Rückmeldungen werden ebenfalls über Unikat GE verarbeitet.

Detailinformationen zur Abwicklung im TMS und angebundenen Dienstleistern, können Sie unserer OnlineHelp unter<https://documentation.cargosoft.de/> entnehmen.

Haben Sie Interesse? Dann setzten Sie sich gerne mit unserer Vertriebsabteilung in Verbindung.

# <span id="page-22-0"></span>**Haftungs- und Datenschutzhinweise**

# **Haftungshinweis**

Trotz sorgfältiger Erarbeitung und Prüfung dieses Dokumentes können aus dem Inhalt keine Haftungsansprüche gegenüber der CargoSoft GmbH abgeleitet werden!

# **Datenschutzhinweise**

Urheberrechtlich geschütztes und vertrauliches Material. Dieses Dokument sowie alle hierin enthaltenen Informationen sind Eigentum der CargoSoft GmbH.

Kein Teil dieses Dokuments darf ohne ausdrückliche schriftliche Genehmigung der CargoSoft GmbH auf jedwede Art vervielfältigt oder an Dritte übertragen werden. Zulässig sind lediglich solche Vervielfältigungen, die intern vom Empfänger dieses Dokuments zum Zweck der Auswertung der enthaltenen Informationen erstellt werden.

Dieses Dokument sowie sämtliche Vervielfältigungen hiervon sind streng vertraulich zu behandeln.

#### **Head Office Bremen**

CargoSoft GmbH Telefon: +49 (0) 421 / 98 500 - 0 Buschhöhe 10 Telefax: + 49 (0) 421 / 98 500 - 192 eMail: info(at)cargosoft.de

#### [https://www.cargosoft.de](https://www.cargosoft.de/)

Sitz der Gesellschaft: Bremen, HRB 19594 Geschäftsführung: Uwe Droste, Friedrich Schierenberg, Dieter Spark

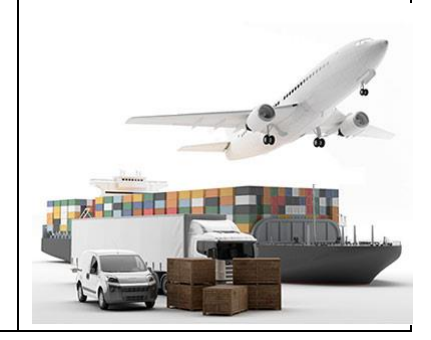